# **PowerPoint 2013 Tip sheet**

**PowerPoint window**

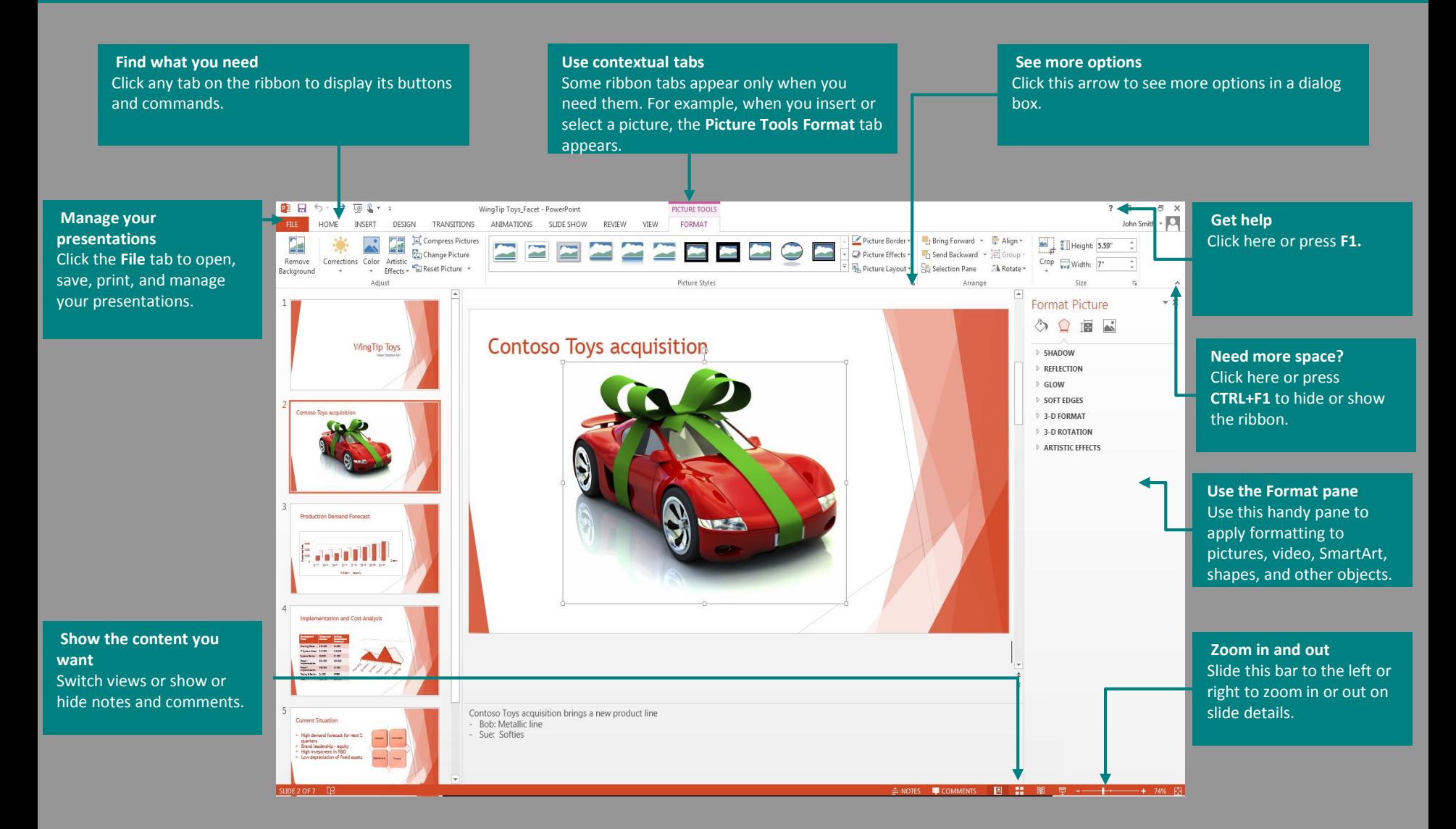

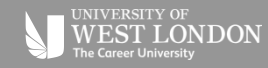

**When you first open PowerPoint 2013, you'll see that you have several choices for getting started using a template, a theme, a recent file, or a blank presentation.**

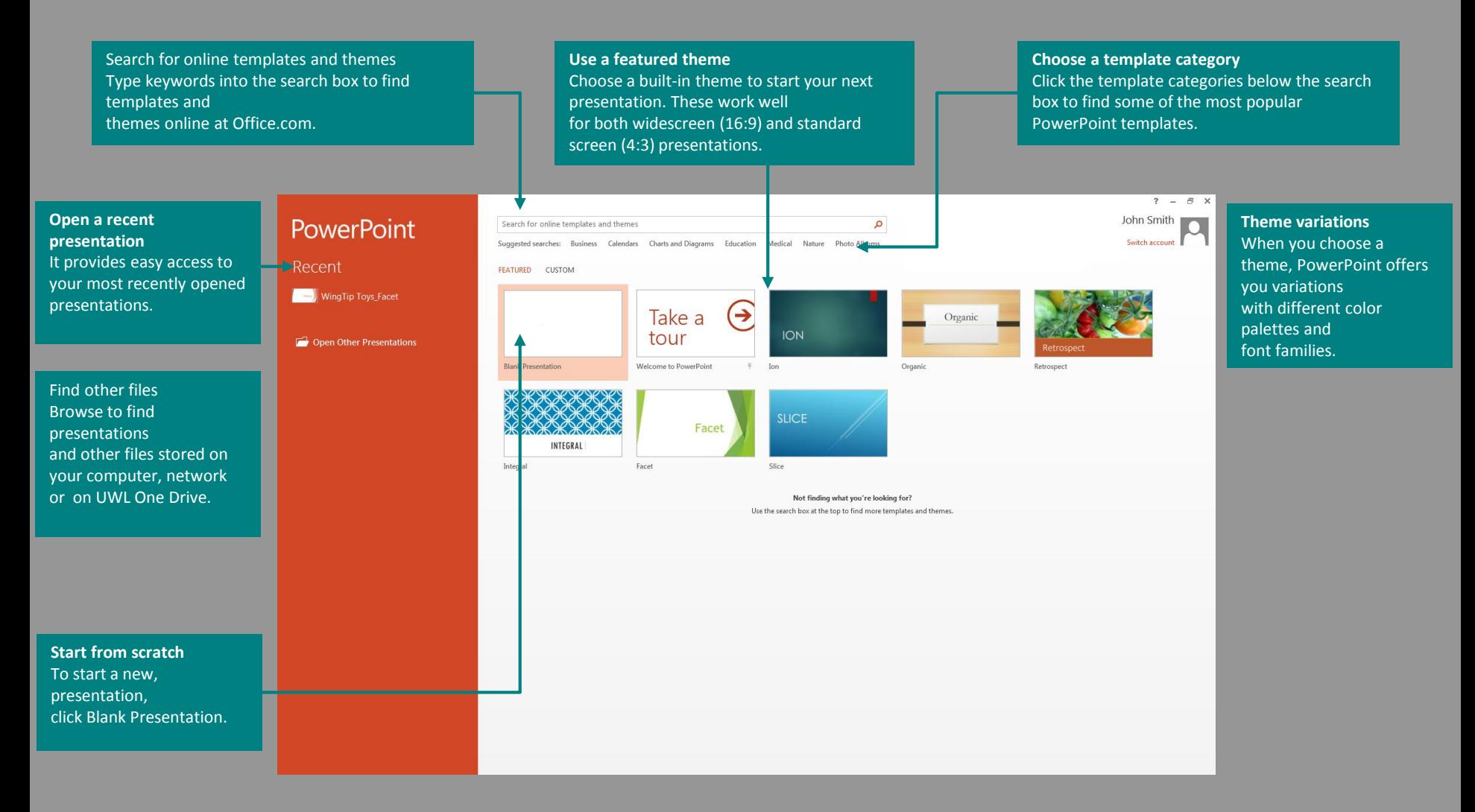

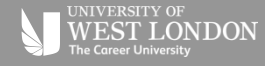

### **How to get help with PowerPoint 2013**

## **Create custom ribbon tabs and groups**

If you've been using earlier versions of PowerPoint, you'll probably have questions about where to find certain commands in PowerPoint 2013.

There are many free resources available to help you learn PowerPoint 2013. To find these materials, click the **PowerPoint Help button** (the question mark) in the upper right corner of the PowerPoint window.

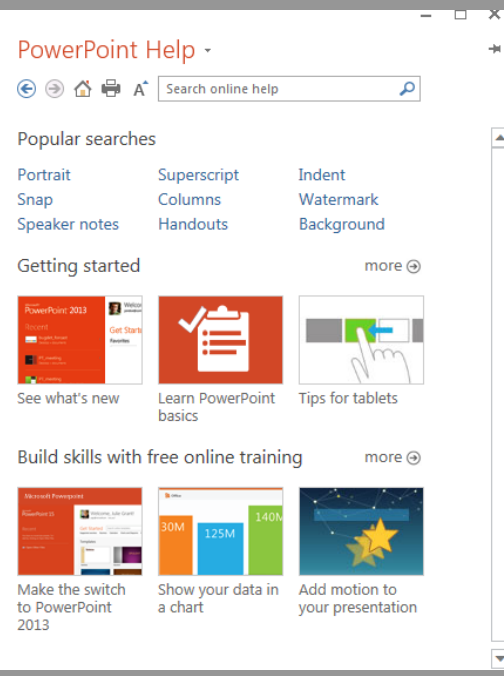

You can create custom tabs or groups on the ribbon and add buttons with the commands you want. Right-click any ribbon tab or group, and then click **Customize the Ribbon**.

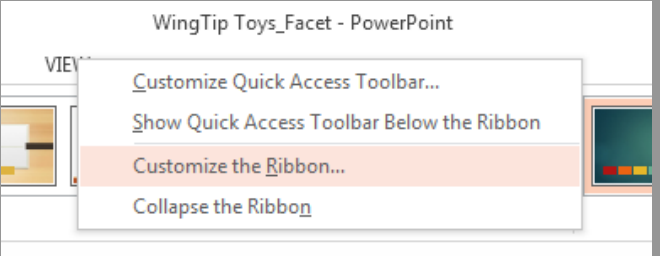

Next, add commands from the **PowerPoint Options** box. For example, you could create a tab called **Frequent**, and then add some of your most frequently-used commands to a custom group on this tab.

If you make a mistake, you can use the **Reset** button to go back to the default ("factory") settings.

Some older PowerPoint commands don't appear on the ribbon, but they're still available. In the **PowerPoint Options** dialog box, click **Customize** Ribbon, and then, in the Choose commands from list, select **Commands Not in the Ribbon**.

Now find the commands you want and add them to a custom ribbon tab or group.

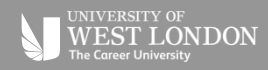

# **Things you might be looking for**

#### **Use the list below to find some of the more common tools and commands in PowerPoint 2013.**

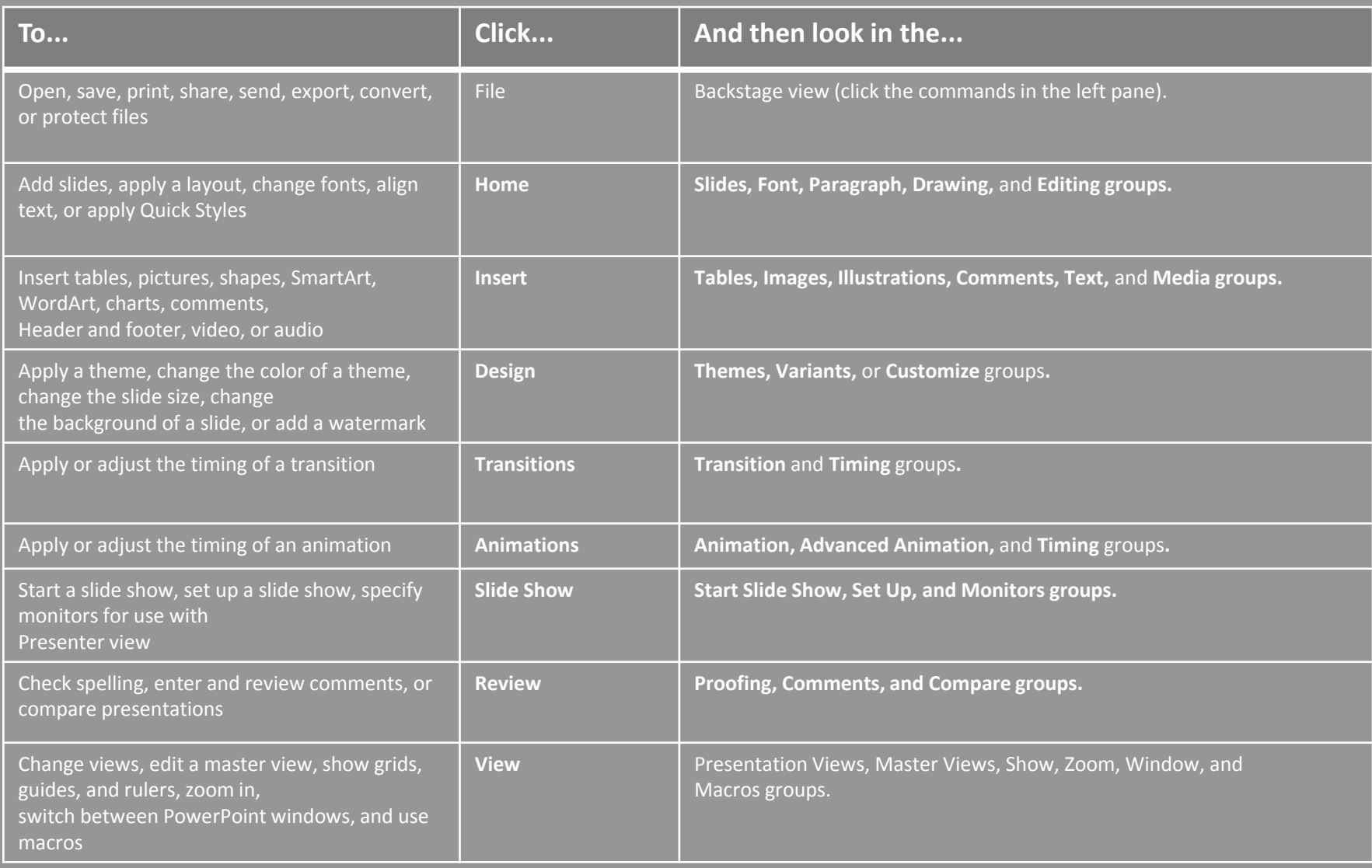

### **Access frequently-used commands**

### **Intuitive tools at your fingertips**

The Quick Access Toolbar, in the upper-left corner of the PowerPoint window, is a great place to add shortcut buttons to the commands you'll use most often.

Click the drop-down arrow next to the Quick Access Toolbar to add or remove the commands listed on the shortcut menu.

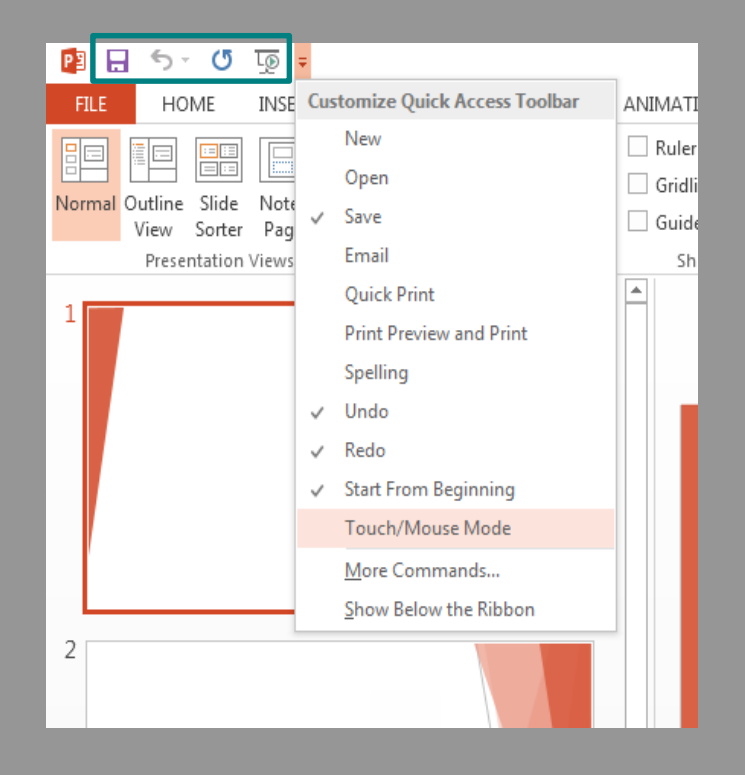

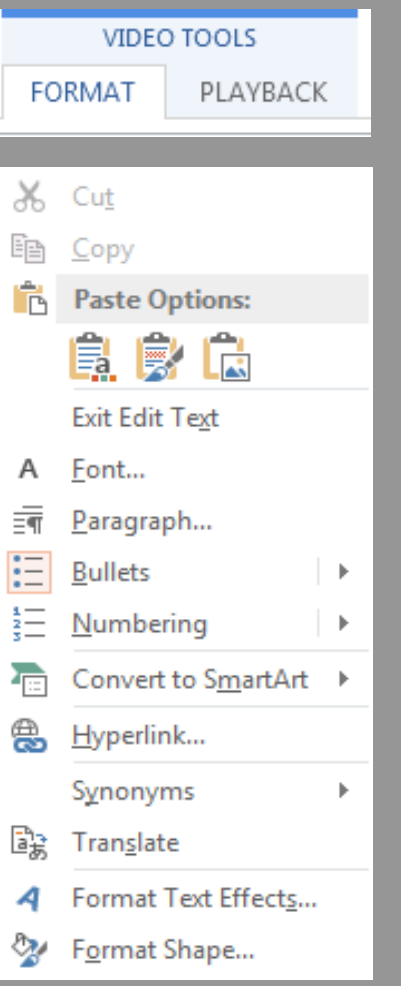

Note that some ribbon tabs appear and disappear, depending on what you're doing.

For example, when you insert or select a video, the **Video Tools: Playback** and **Format** tabs automatically appear. They appear so you can apply formatting or set playback options for the video. These types of contextual tabs appear any time you insert or select a picture, chart, table, WordArt, or any other object. When you're working on a slide and you right-click the slide background, the right-click menu appears, which is loaded with task options. Similarly, the mini toolbar automatically appears whenever you want to perform quick text-related tasks, such as indenting a bullet or applying bold to your text.

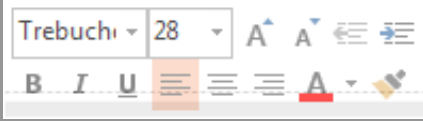

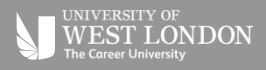

### **Changes to themes**

### **New default slide size**

When you apply a built-in theme and you want to change the colors and fonts, you can now choose from designer-selected theme variants from the start screen or on the **Design** tab.

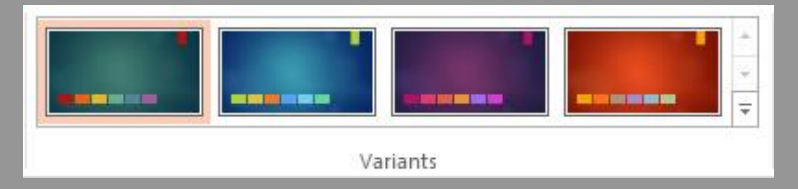

If you don't see a combination that works for you, you can always customize the theme colors, fonts, and effects in Slide Master View. Click **View > Slide Master** and you'll see the **Colors**, **Fonts**, and **Effects** options in the **Background** group.

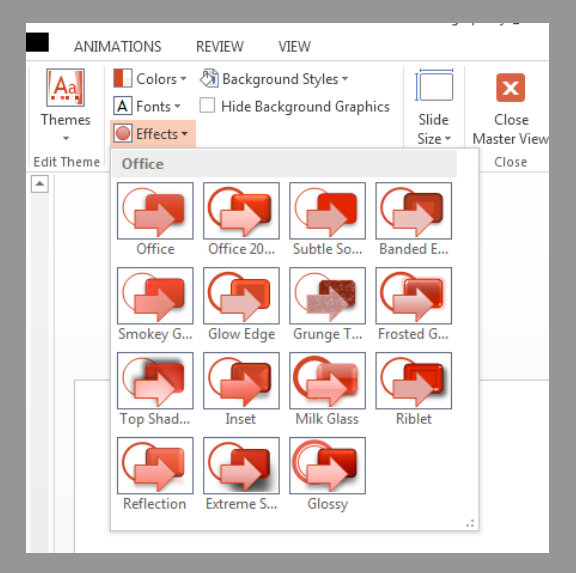

Much of the world's TVs and video have gone to widescreen and HD formats, and so has PowerPoint. In previous versions, the slide ratio was 4:3. In PowerPoint 2013, 16:9 is the new default, but you can change this on the Design tab.

If you work with slides in older versions of PowerPoint, or are presenting on older monitors or projectors, you'll want to change the slide ratio back to 4:3. To do so, click **Design** > **Slide Size** and then choose  $4:3 -$  or you can set your own custom size.

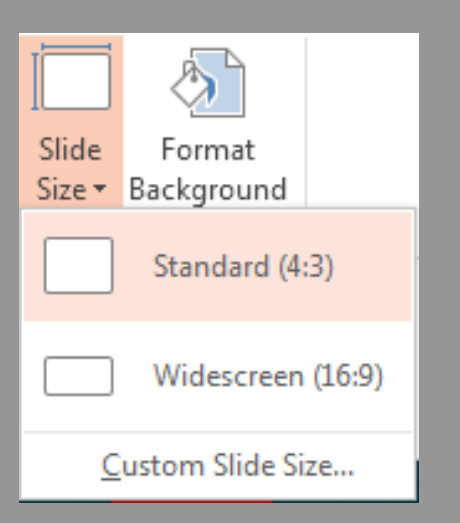

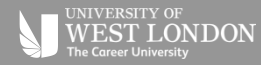